## GUIDE FOR STUDENTS MAKING SEAT EXCEPTION REQUESTS IN EMPOWER

## November 28, 2018

Beginning Winter Term 2019 registration process, Seat Exception (SE) requests will be undertaken online, via the Registration Portals in EMPOWER.

Students who need to request a Seat Exception for a course must make the request via the EMPOWER web module. Once your request is entered, the course instructor will receive an email notice of your request, review, and approve/disapprove. The student will receive email notice of the decision taken.

Seat Exception requests must be made during the first three working days of the official Add/Drop period.

Detailed instructions are provided below:

## **Seat Exception Process on EMPOWER Web-module**

1. Login at https://empower.fccollege.edu.pk/fusebox.cfm

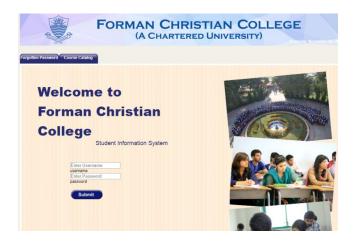

2. Click Student Records Tab and from the Menu go to Course Registration

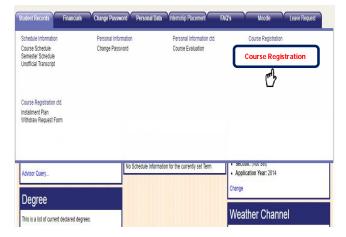

3. Click on the desired term to register under **Schedule** 

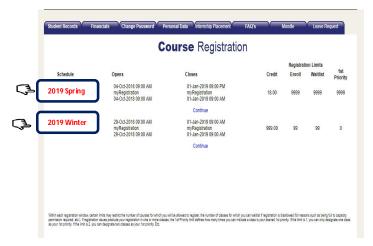

4. Click on Add Courses from the Course Registration Screen

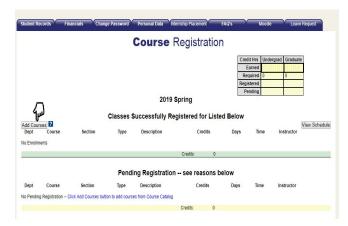

5. Filter from the given parameters and click on **Search** as per course registration

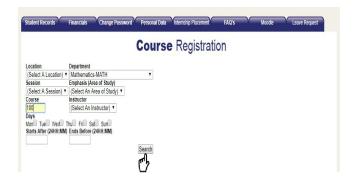

6. Mark check on the required course Check Box and click on Register

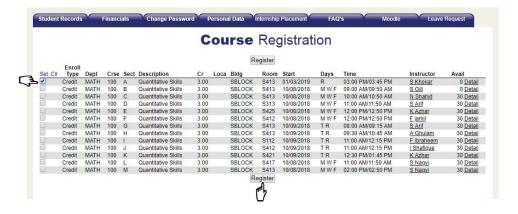

7. Click on **See Details** for Pending Registration reason(s)

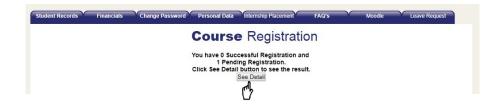

8. Check the Reason under Pending Registration if the Course is full to capacity – Student may **Request Seat Exception** here by clicking on it

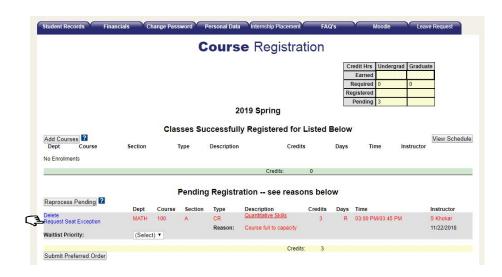

9. Student must type reason/comments into the provided box to request the seat exception and click on **Submit** 

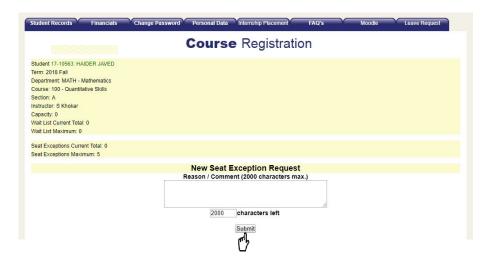

After submitting the Seat Exception Request, the student will be brought to the **Course Registration** Screen and will receive a confirmation email about the decision as per instructor approval/denial. If the Seat Exception is approved, the course will automatically be registered as follows.

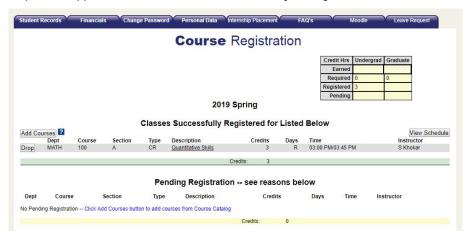

If the Seat Exception is denied, the course will not be registered and student will receive an email from the instructor with denial comments.